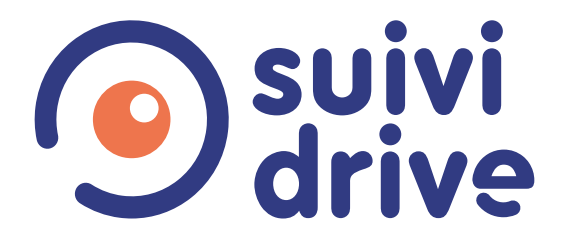

# L'application enseignant

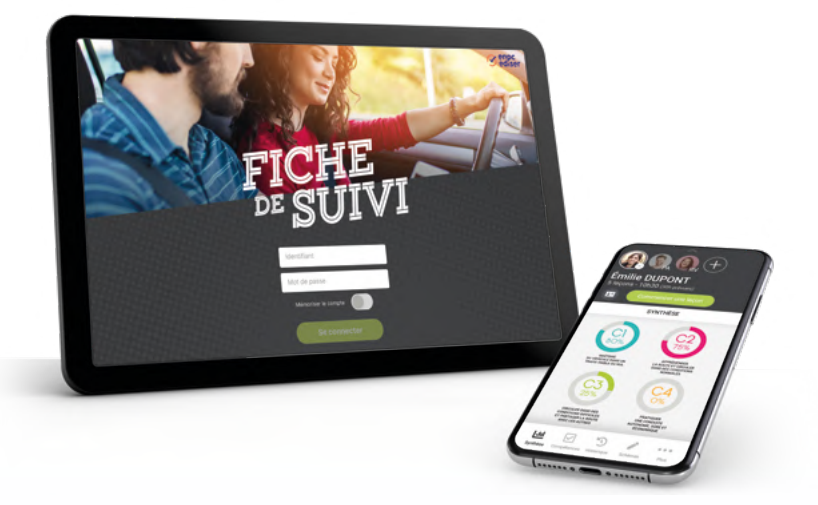

#### *Les fiches de suivi de vos apprenants dans une application interconnectée et ergonomique.*

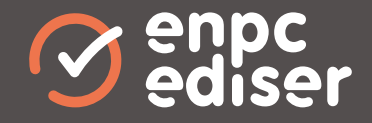

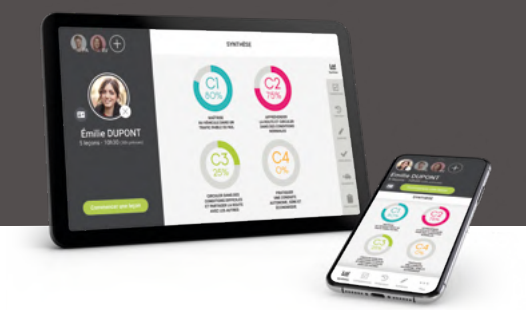

# **Sommaire**

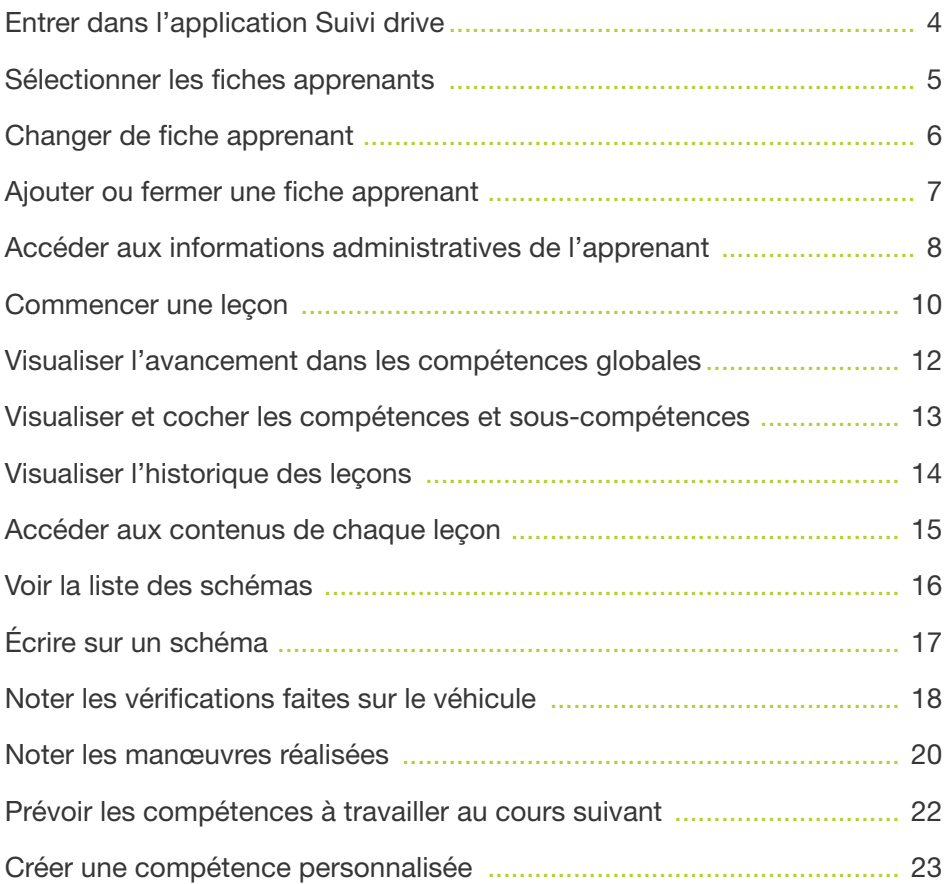

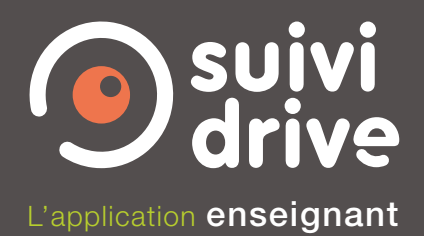

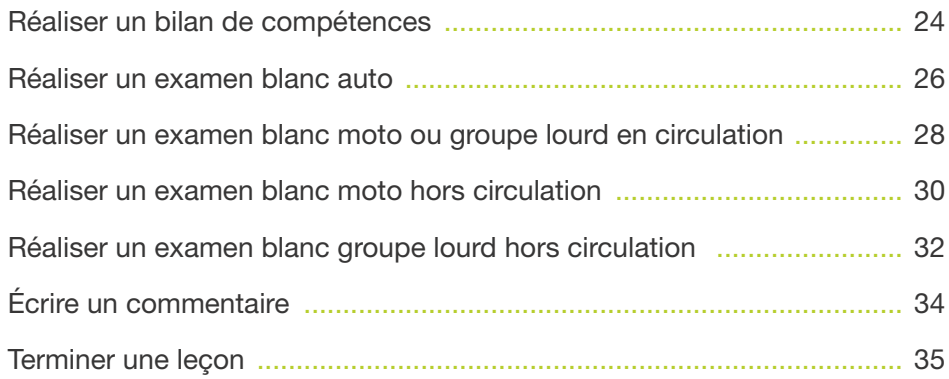

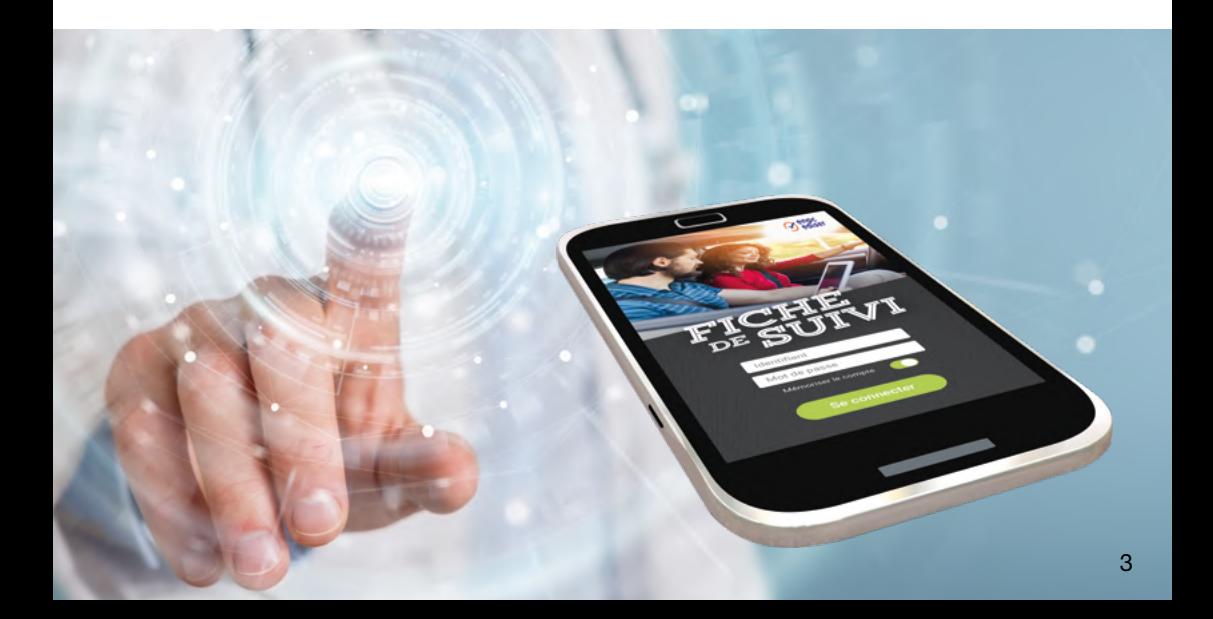

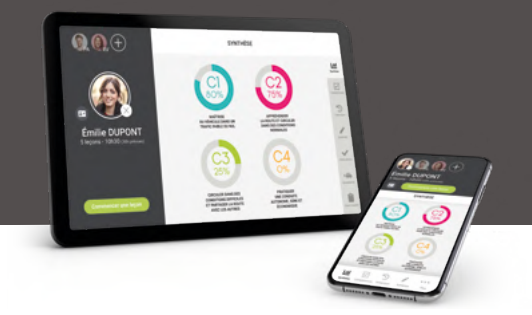

#### **Entrer** dans l'application Suivi drive

1 Entrer l'identifiant et le mot de passe qui vous a été fourni.

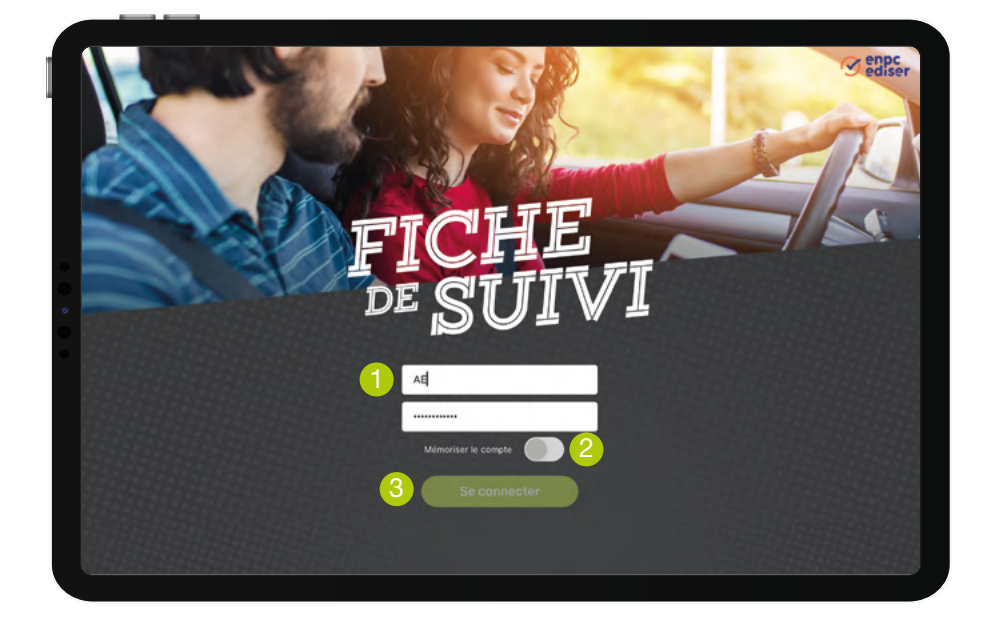

2 En cochant Mémoriser le compte, vous n'aurez plus à entrer votre identifiant et mot de passe lors des prochaines connexions.

<sup>3</sup> Cliquer sur Se connecter pour accéder à la liste des apprenants.

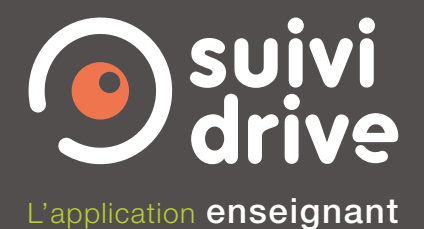

#### Sélectionner les fiches apprenants

- $\bigcirc$  Un clic sur ce symbole  $\bigcirc$  permet de synchroniser la liste des apprenants. Cela nécessite une connexion internet.
- 2 Ce bouton  $\bigcirc$  permet de se déconnecter de l'application.

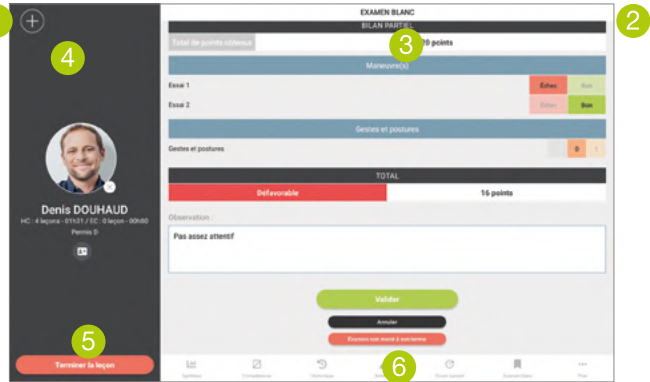

- <sup>3</sup> Si vous avez des apprenants inscrits dans plusieurs catégories, vous pouvez choisir d'afficher la liste des apprenants en formation auto (B traditionnel, apprentissage anticipé de la conduite ou conduite supervisée), ou bien la liste des apprenants en formation moto (A1, A2), ou ceux en formation groupe lourd (C, CE, D), ou encore en formation BE.
- 4 Un champ Rechercher permet de retrouver un apprenant en tapant son nom ou prénom.
- 5 Un clic sur un apprenant le sélectionne. L'icône comportant sa photo (ou à défaut ses initiales) apparaît alors en bas de l'écran. Vous pouvez sélectionner plusieurs apprenants pour ouvrir plusieurs fiches de suivi simultanément. Pour désélectionner un apprenant, il faut soit cliquer à nouveau sur son nom, soit cliquer sur la croix présente sous son icône en bas de l'écran.
- 6 Lorsque vous avez choisi l'apprenant ou l'ensemble des apprenants dont vous souhaitez ouvrir les fiches, cliquez sur Ouvrir les fiches sélectionnées.

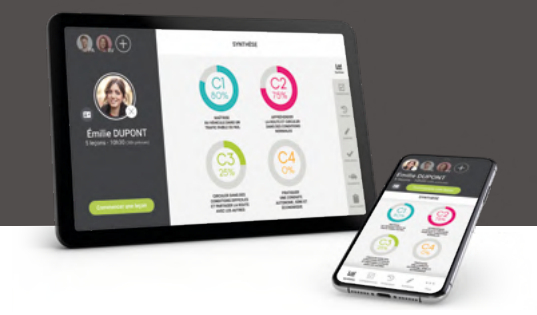

#### **Changer** de fiche apprenant

La fiche ou les fiches de suivi sont à présent ouvertes.

- 1 La fiche du premier apprenant s'affiche.
- <sup>2</sup> Pour accéder à la fiche d'un autre apprenant, il suffit de cliquer sur son icône. L'icône du premier apprenant se mettra alors en grisé en haut d'écran.

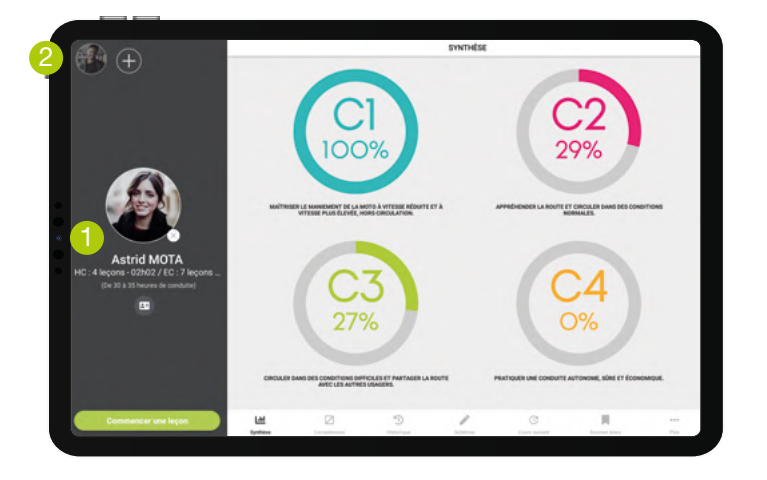

Lorsque l'écran de la tablette ou du smartphone est en position verticale (ou portait), une flèche en haut de l'écran permet d'afficher ou de masquer les icônes des apprenants dont les fiches ont été ouvertes.

En cliquant sur l'icône d'un apprenant, vous affichez sa fiche.

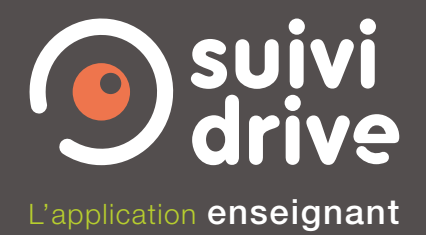

# Ajouter ou fermer une fiche apprenant

 $\bigoplus$  Pour ajouter une fiche apprenant, cliquer sur ce symbole  $\bigoplus$  situé en haut à gauche de l'écran. Vous retournez alors à l'écran de liste des apprenants. Sélectionnez l'apprenant que vous souhaitez ajouter, puis cliquer sur ouvrir les fiches sélectionnées.

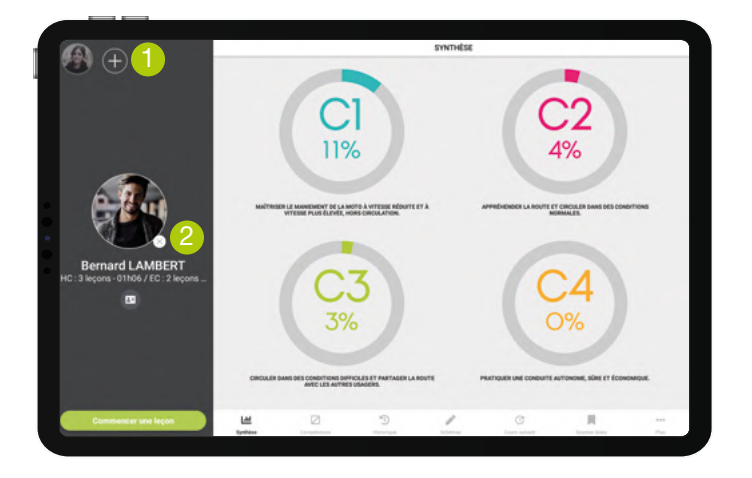

2 Pour fermer une fiche apprenant, cliquez sur la croix présente sous l'icône de l'apprenant.

 Si d'autres fiches sont déjà ouvertes, la fiche de l'un des autres apprenants s'affiche. Si aucune autre fiche n'est ouverte, vous retournez sur l'écran de liste des apprenants.

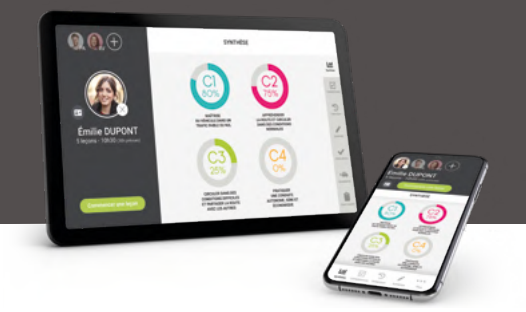

#### Accéder aux **informations** administratives de l'apprenant

1 Pour accéder aux informations administratives de l'apprenant, cliquez sur ce symbole **s** situé sous son nom.

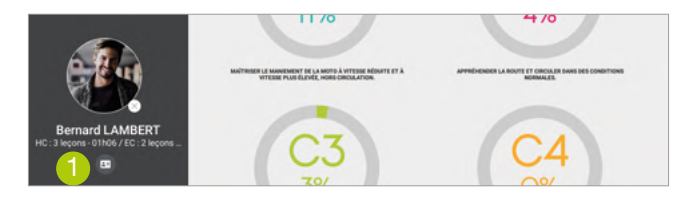

Vous avez alors accès à trois onglets : Profil, Formation, Documents.

<sup>2</sup> Dans l'onglet Profil, vous pouvez modifier l'avatar de l'apprenant en le prenant en photo. Cela remplacera ses initiales sur l'icône. Les différentes informations liées au profil de l'apprenant, qui ont été

renseignées dans Center, apparaissent ici.

Vous avez la possibilité de remplir le champ test de la vue.

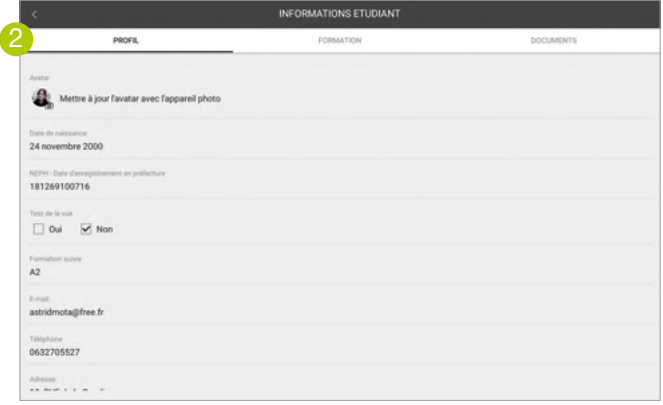

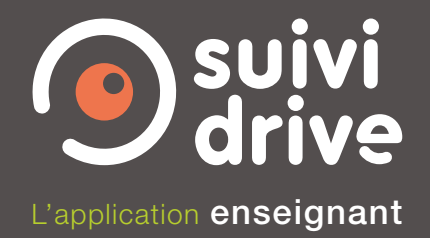

3 L'onglet Formation indique les différentes dates importantes de la formation de l'apprenant.

Le résultat de l'évaluation de départ est indiqué sur cet écran.

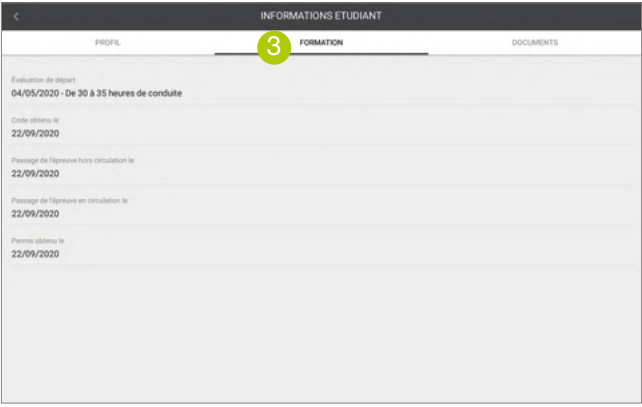

4 L'onglet Document permet de télécharger et visualiser les différents documents mis à disposition via Center.

Attention : pour les visualiser, vous devez être connecté à internet.

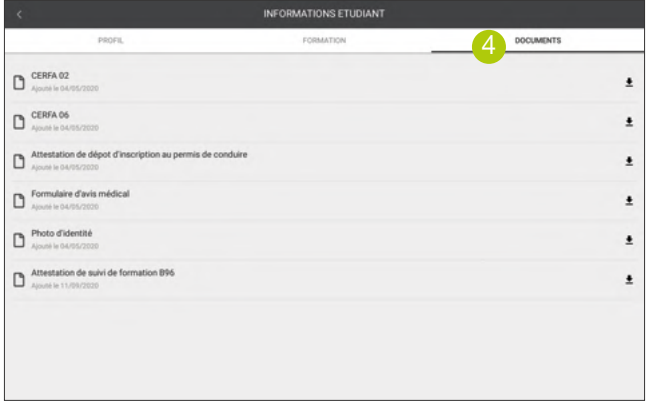

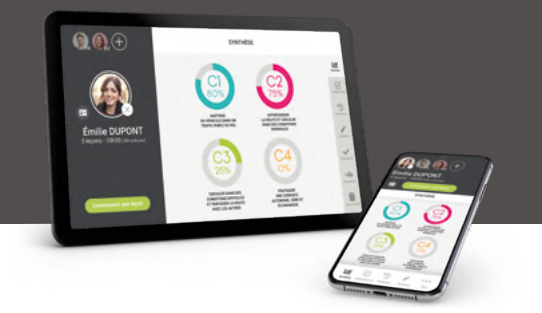

#### Commencer une leçon

1 Pour débuter la leçon d'un ou de plusieurs apprenants, cliquez sur Commencer une leçon.

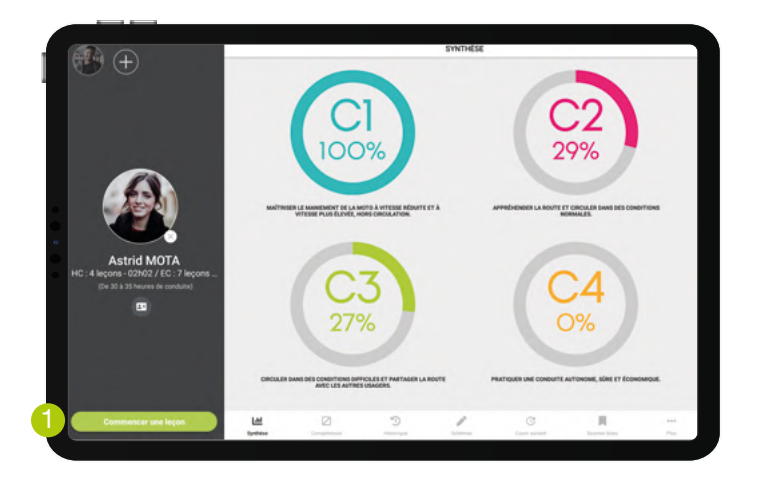

Un écran vous permet alors de :

- <sup>2</sup> choisir l'horaire de début de la leçon,
- <sup>3</sup> sélectionner le type de leçon que vous souhaitez effectuer, définir les apprenants pour lesquels vous souhaitez commencer la leçon.

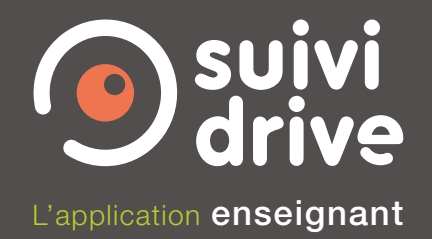

Lorsqu'une seule fiche apprenant est ouverte, un seul bouton vert est affiché. Il permet de débuter la leçon de l'apprenant.

Lorsque plusieurs fiches apprenants sont ouvertes, vous pouvez :

4 soit Commencer uniquement la leçon de l'apprenant dont vous visualisez la fiche.

Dans ce cas, les autres fiches apprenants restent ouvertes mais leurs leçons ne sont pas commencées. Vous pourrez alors commencer leurs leçons plus tard.

- 5 soit Commencer la leçon de l'ensemble des apprenants dont les fiches sont ouvertes.
- 6 Le bouton Annuler retourne à l'écran précédent sans ouvrir de nouvelle leçon.

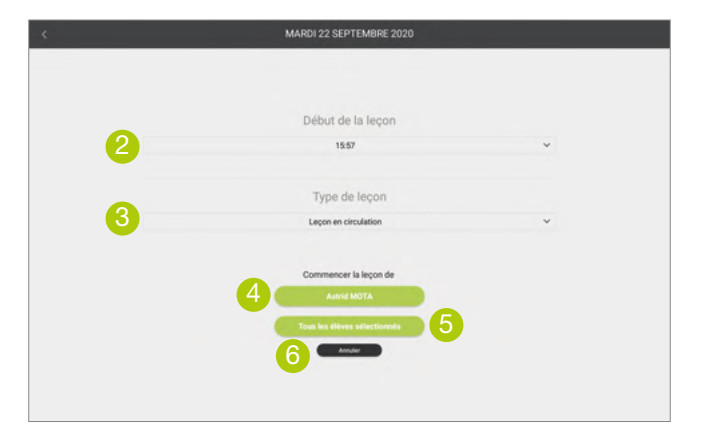

Une fois la leçon commencée, le bouton vert Commencer une leçon est transformé en bouton rouge Terminer la leçon. Certaines fonctionnalités de l'application sont disponibles uniquement lorsqu'une leçon est en cours.

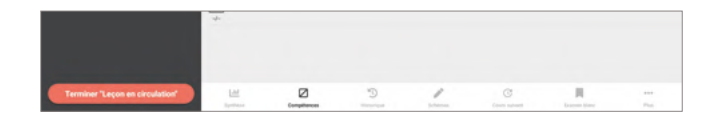

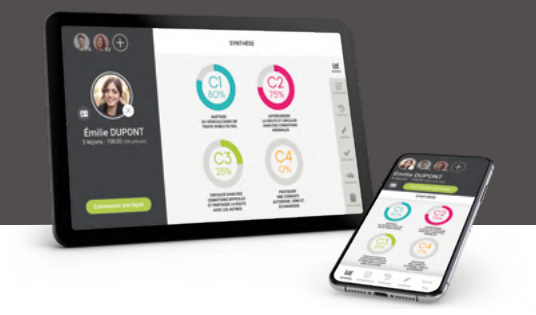

#### **Visualiser** l'avancement dans les compétences globales

À l'ouverture d'une fiche apprenant, l'écran de Synthèse vous permet de visualiser d'un seul coup d'œil l'avancement de l'apprenant sur les compétences globales.

1 Vous pouvez retourner à tout moment à cette synthèse en cliquant sur Synthèse dans la barre de menu.

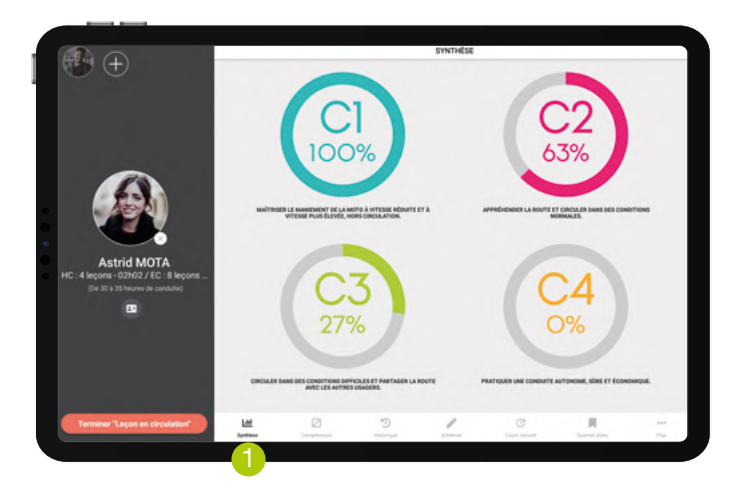

Un clic sur l'un des cercles permet d'accéder aux détails de la compétence globale.

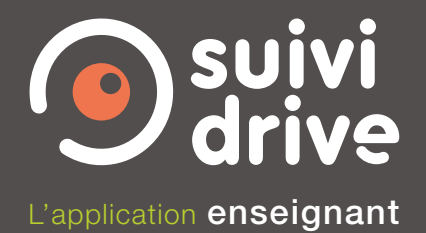

#### Visualiser et cocher les compétences et sous-compétences

2 Vous pouvez également accéder aux détails des compétences globales en cliquant sur Compétences dans la barre de menu.

Pour passer d'une compétence globale à une autre : cliquer sur les flèches de part et d'autre du titre de la compétence, ou bien faites glisser l'écran vers la droite ou vers la gauche.

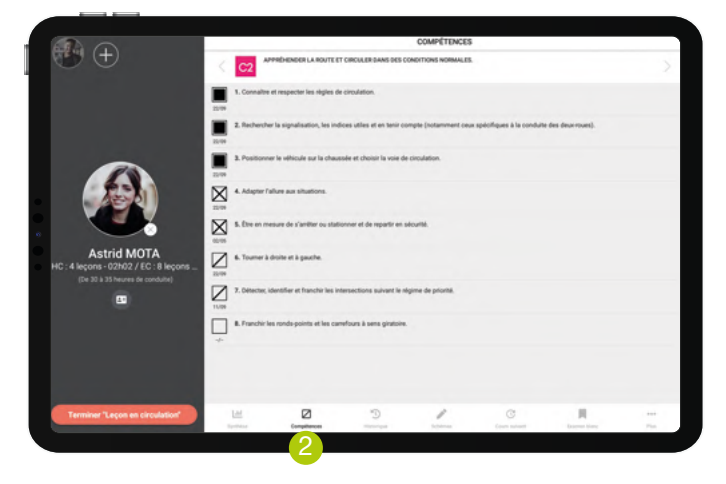

Pour modifier l'état de chaque compétence ou sous-compétence, vous devez avoir au préalable commencé une leçon.

Dans Center, en formation auto, une option vous permet de choisir le niveau de détail des compétences à afficher : soit les compétences réglementaires uniquement, soit les compétences réglementaires ainsi que les sous-compétences détaillées.

Si vous avez choisi cette seconde option, des flèches à droite de chaque compétence permettent d'afficher ou de masquer la liste des sous-compétences.

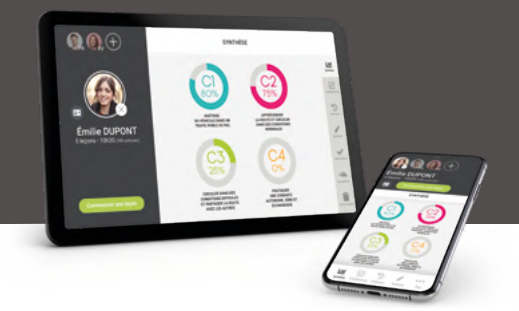

# Visualiser l'historique des leçons

1 Dans la barre de menu, l'Historique permet de visualiser l'ensemble des lecons qui ont été effectuées, ainsi que celle en cours si une leçon est commencée.

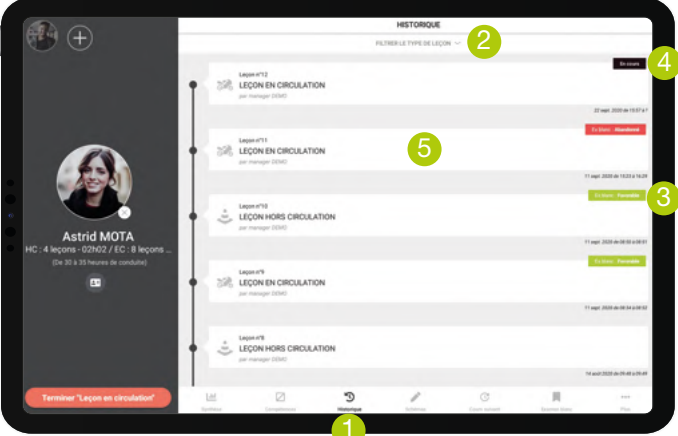

<sup>2</sup> En haut de l'écran, Filtrer les types de leçon permet de choisir quels types de leçon afficher. Par défaut, tous les types de leçons sont affichés à l'ouverture de l'historique.

Sur cet écran général, sont affichés, pour chaque leçon : son type, le nom de l'enseignant qui a réalisé la leçon, sa date et son heure.

- 3 Des cartouches de couleurs indiquent si au cours de la leçon des examens blancs ont été réalisés et s'ils ont été favorables ou défavorables. Lorsque plusieurs examens blancs ont été réalisés pendant une même leçon (par exemple en cours hors circulation moto), le dernier résultat est affiché.
- 4 Un cartouche En cours indique que la lecon concernée n'est pas terminée.
- **5** Pour accéder au détail de chaque leçon, cliquez sur le rectangle blanc de la lecon que vous souhaitez visualiser.

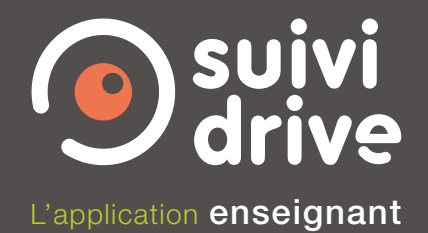

# Accéder aux contenus de chaque leçon

Un clic sur une lecon dans l'écran historique ouvre l'écran de détail de la lecon.

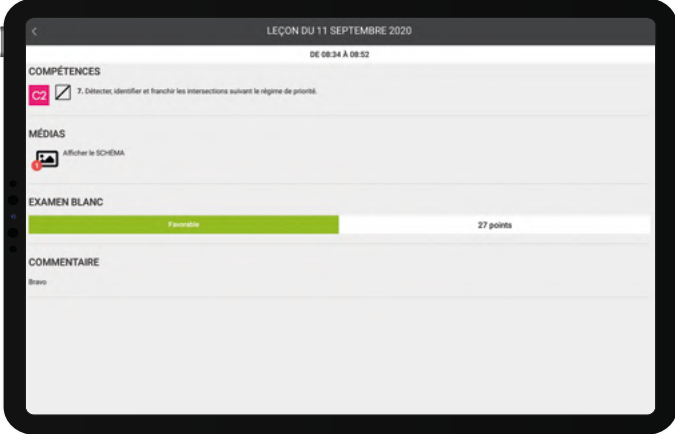

Cet écran répertorie ce qui a été réalisé pendant la leçon : compétences abordées, traitées ou assimilées, schémas enregistrés, = compétences notées comme étant à étudier au cours suivant, observations mentionnées pendant la leçon.

Dans le cas des apprenants en formation auto : notation des vérifications faites sur le véhicule, notation des manœuvres réalisées, bilans de compétences et résultats des examens blancs effectués, bilan des rendezvous préalables et pédagogiques.

Dans le cas des apprenants en formation BE, moto et groupe lourd : résultats des examens blancs en circulation et hors circulation réalisés.

Pour visualiser l'ensemble des cases cochées pendant les examens blancs et bilans de compétences, rendez-vous dans votre espace Center.

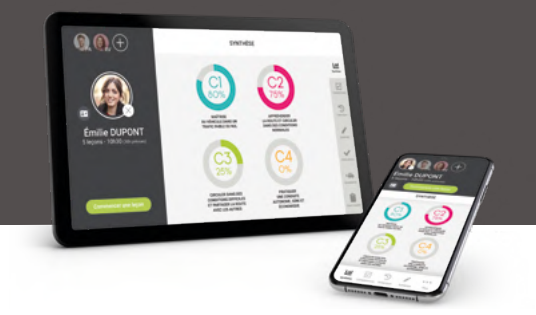

### Voir la liste des schémas

1 Dans la barre de menu, un clic sur Schémas affiche la liste des familles de schémas disponibles.

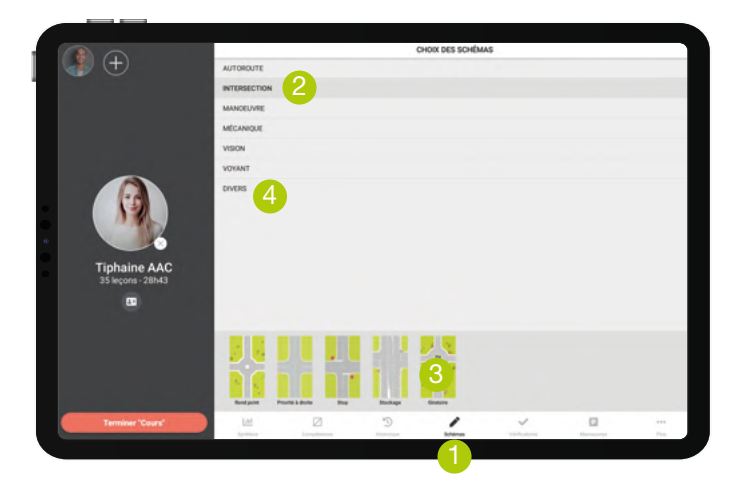

- 2 Un clic sur une famille de schémas affiche en bas d'écran les vignettes des différents schémas qu'elle contient.
- 3 Un clic sur la vignette d'un schéma l'affiche en plein écran.
- 4 Retrouvez le tableau blanc dans la famille «divers».

Pour les apprenants en formation moto, dans la famille «plan général» des schémas, vous pouvez visualiser les parcours hors circulation moto en vidéo.

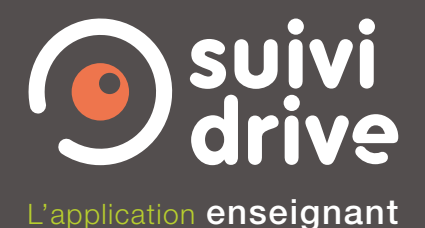

# Écrire sur un schéma

Lorsqu'un schéma est ouvert en plein écran, vous pouvez dessiner dessus :

- 1 après avoir choisi la grosseur du trait et sa couleur.
- 2 Vous pouvez enregistrer le schéma modifié.

Il sera visualisable dans l'historique de la leçon et dans Center.

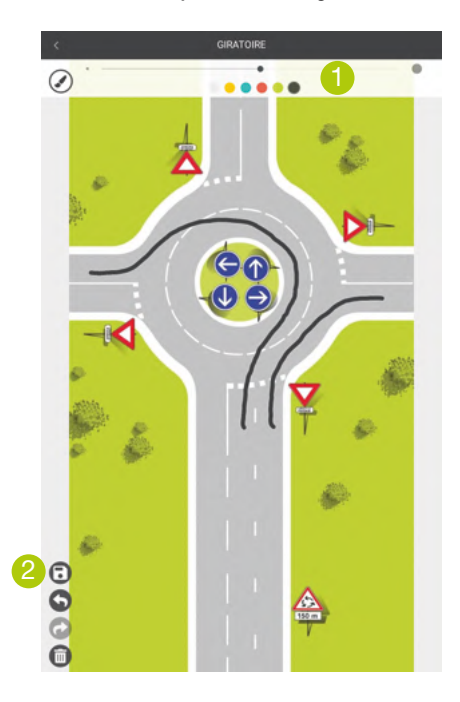

Pour enregistrer un schéma dessiné, vous devez avoir au préalable commencé une leçon.

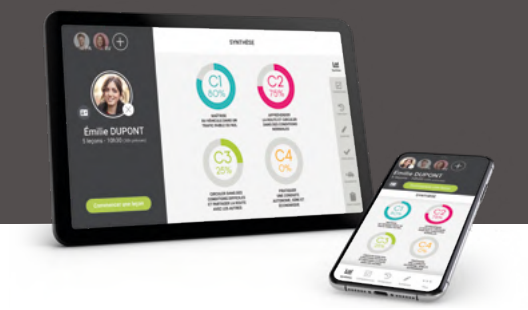

## Noter les vérifications faites sur le véhicule

pour les apprenants en formation Auto

1 Dans la barre de menu, un clic sur Vérifications permet d'accéder à l'ensemble des questions et des réponses de l'interrogation orale sur les vérifications intérieures, extérieures, de sécurité et de premiers secours.

*Lorsque l'écran de la tablette ou du smartphone est à la verticale, il est nécessaire de cliquer sur Plus situé dans la barre de menu pour accéder à cette fonctionnalité.* 

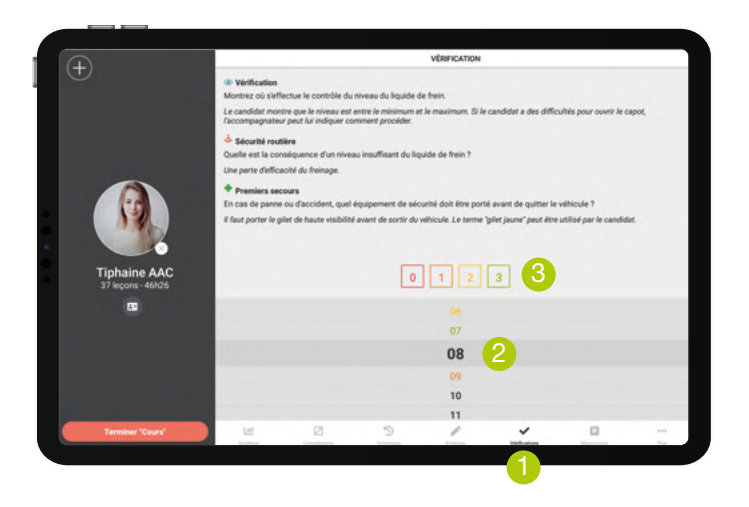

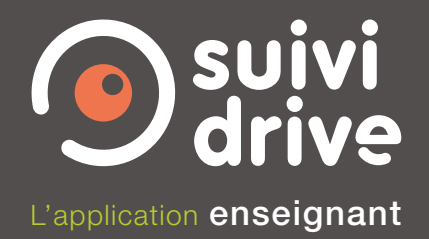

- 2 Ces questions sont classées par numéros, de 00 à 99, comme à l'examen. En bas d'écran, vous trouvez la liste de ces numéros. Un clic sur l'un des numéros affiche en haut d'écran les trois questions et réponses correspondantes.
- 3 Si l'apprenant répond juste aux 3 questions, cliquez sur le numéro 3 de couleur verte, s'il répond juste à 2 questions, cliquez sur le 2 jaune, s'il répond juste à une seule question, cliquez sur le 1 orange, et s'il ne répond correctement à aucune question, cliquez sur le 0 rouge.

Le numéro de la vérification va alors prendre la couleur correspondant à cette notation. Ainsi, vous visualisez facilement les vérifications restant à travailler et celles qui ont été bien répondues ou non.

Les vérifications non encore travaillées restent en noir.

Pour modifier l'état des vérifications, vous devez avoir au préalable commencé une leçon.

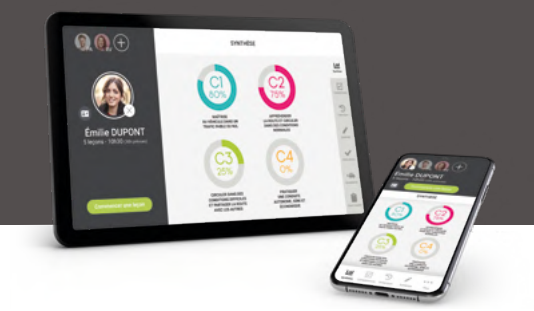

#### Noter les **manœuvres réalisées**

pour les apprenants en formation Auto

1 Dans la barre de menu, un clic sur Manœuvres fait apparaître l'ensemble des manœuvres de l'examen.

*Lorsque l'écran de la tablette ou du smartphone est en position verticale (ou portait), il est nécessaire de cliquer sur Plus situé dans la barre de menu pour accéder à cette fonctionnalité.* 

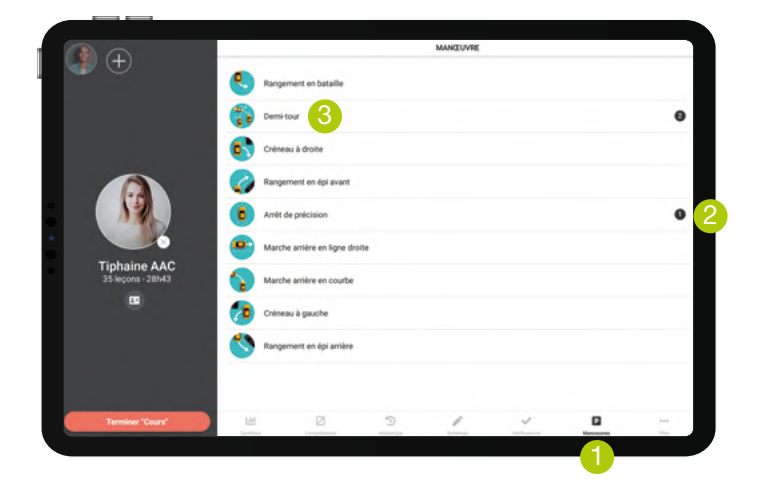

- 2 À droite de chaque type de manœuvres, un chiffre indique le nombre de ces manœuvres qui ont été précédemment réalisées.
- 3 Un clic sur le type de manœuvre ouvre l'écran qui lui est dédié.

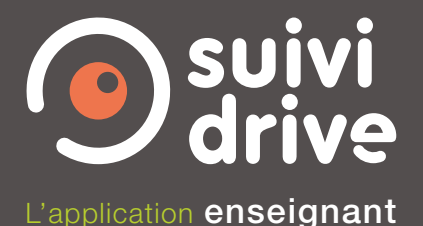

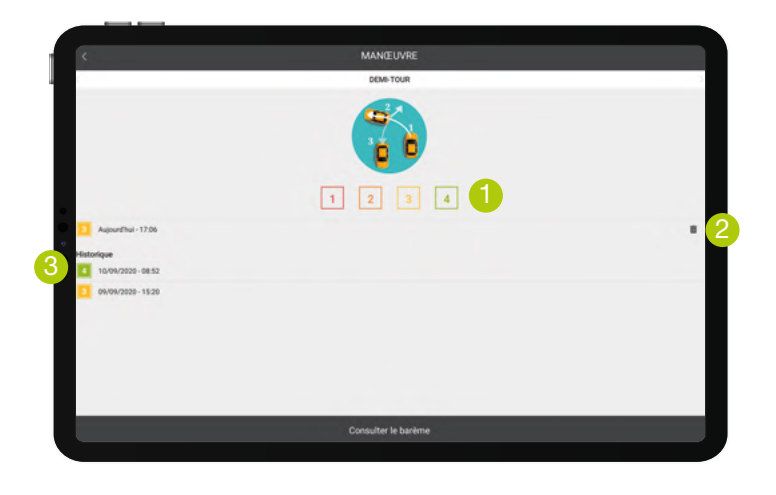

1 Les cases 1, 2, 3, 4 permettent de noter la manœuvre effectuée selon le barème consultable en bas d'écran.

Chaque notation apparaît avec le jour et l'heure à laquelle elle a été réalisée.

- 2 Il est possible de supprimer les notes des manœuvres effectuées pendant la leçon en cours, en cliquant sur ce symbole.
- 3 L'historique en bas d'écran indique les notes obtenues aux cours précédents. Vous visualisez ainsi facilement l'évolution de l'apprenant.

Pour noter des manœuvres, vous devez avoir au préalable commencé une leçon.

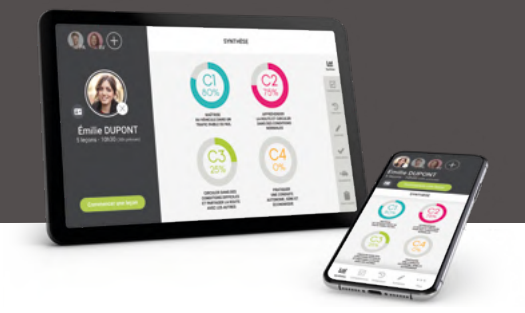

#### Prévoir les compétences à travailler au cours suivant

1 Dans la barre de menu, en cliquant sur Plus, vous accédez à la fonctionnalité Cours suivant. Elle permet de cocher les compétences que vous souhaitez travailler lors de la prochaine leçon de l'apprenant.

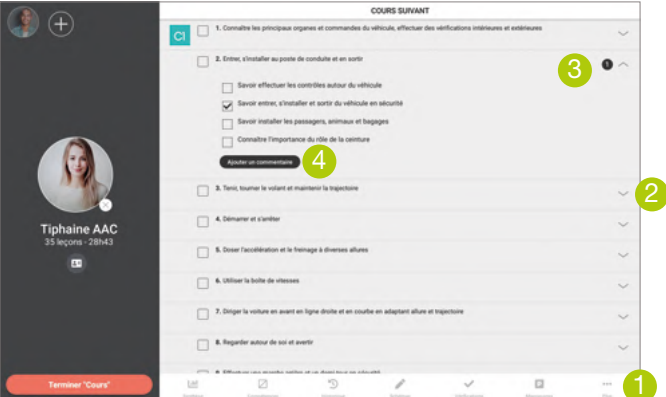

L'ensemble des compétences est listé.

- 2 Une flèche à droite de chacune ouvre un volet comportant le détail des sous-compétences et la possibilité d'en ajouter grâce au bouton noir.
- 3 Le nombre de sous-compétences cochées dans une compétence apparaît à droite de celle-ci.
- 4 En cliquant sur le bouton noir, un écran s'ouvre (voir ci-contre) et vous permet de créer vos propres sous-compétences personnalisées.

Lorsque cette fonctionnalité est utilisée. une fenêtre s'affichera à l'ouverture de la **leçon suivante**. Elle rappellera les compétences qui ont été cochées et qui doivent donc être travaillées.

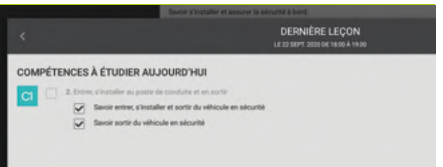

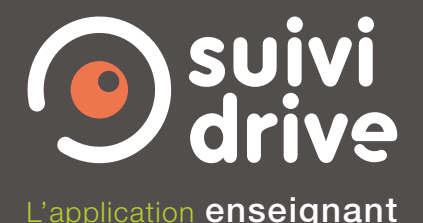

# Créer une sous-compétence<br>personnalisée

pour les apprenants en formation Auto

Lorsque vous cliquez sur le bouton permettant de créer une souscompétence personnalisée, vous pouvez noter le texte de votre choix.

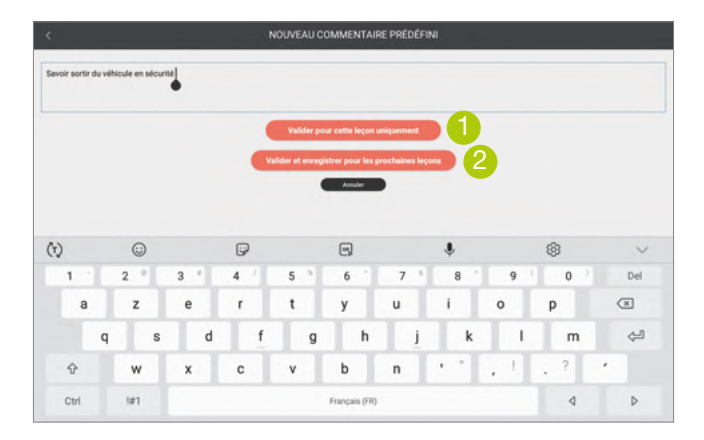

Vous avez ensuite la possibilité :

- 1 soit de valider pour cette leçon uniquement. Dans ce cas, la compétence que vous avez créée s'affichera uniquement pour la leçon en cours ;
- 2 soit de valider et enregistrer pour les prochaines lecons. Dans ce cas, vous retrouverez la compétence que vous venez de créer lors des futures leçons de l'ensemble des apprenants de votre établissement d'enseignement de la conduite.

Si les sous-compétences créées sont validées et enregistrées pour les prochaines leçons, elles apparaissent également dans les sous-compétences de l'écran **Compétences**. Ainsi, il est important d'enregistrer uniquement les souscompétences qui vous paraissent suffisamment généralistes pour être réutilisées lors d'autres leçons de conduite.

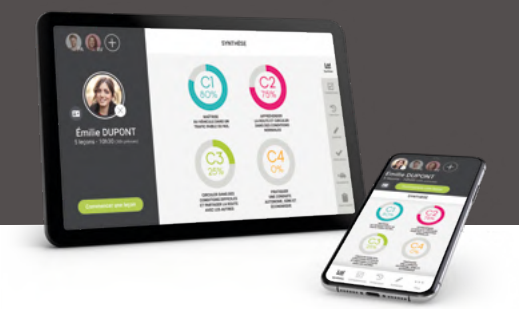

## Réaliser un bilan de compétences

pour les apprenants en formation Auto

1 Pour les apprenants en formation auto, dans la barre de menu, en cliquant sur Plus, vous accédez au Bilan intermédiaire et au bilan final.

Un bilan intermédiaire peut être réalisé au cours de la formation. Un bilan final peut être effectué à l'issue de la formation pratique, ou à tout moment à la demande de l'apprenant.

<sup>2</sup> Pour chacune des compétences indiquées, vous cochez à l'aide des cases à droite si elle est acquise ou bien en cours d'acquisition.

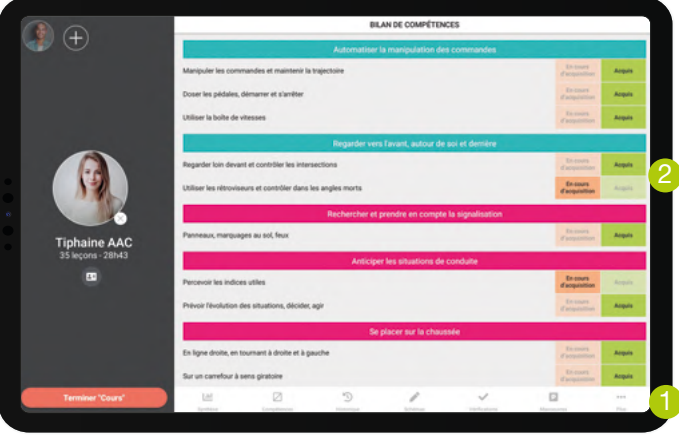

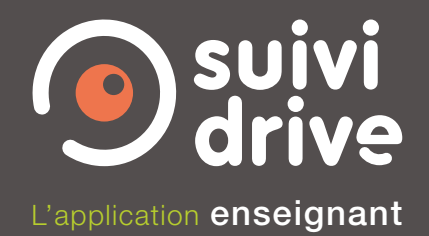

- <sup>3</sup> Si toutes les compétences n'ont pas été acquises, vous pouvez indiquer en bas de l'écran le volume d'heures prévisionnel que l'apprenant devra suivre afin de compléter sa formation. Pour noter un nombre d'heures, cliquez dans le champ remplissable, supprimez le zéro noté par défaut puis notez le nombre d'heures que vous souhaitez.
- 4 Le bouton Valider enregistre le bilan de compétences. Vous retrouvez son résultat dans l'historique de la leçon.
- 5 Le bouton Annuler réinitialise le bilan de compétence en cours : il remet toutes les cases à zéro.

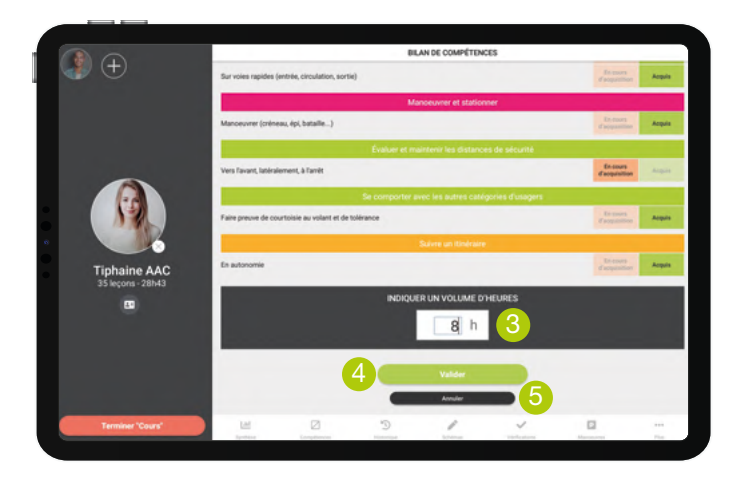

Pour réaliser un bilan de compétences, vous devez avoir au préalable commencé une leçon.

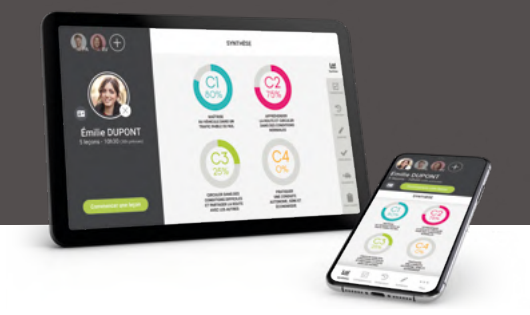

#### Réaliser un **examen blanc auto**

pour les apprenants en formation Auto

1 Pour les apprenants en formation auto, dans la barre de menu, en cliquant sur Plus, vous accédez à l'Examen blanc.

Un examen blanc peut être effectué pour mettre un apprenant en conditions d'examen et évaluer son niveau avant de le présenter à l'épreuve pratique.

Le tableau présenté est identique à celui qui sera rempli le jour de l'examen.

- 2 En cochant les cases à droite de chaque item,
- 3 le nombre de points obtenu est automatiquement calculé et affiché en bas de l'écran. La mention Favorable ou Défavorable s'affiche elle aussi de façon automatique en fonction des cases cochées dans le tableau.

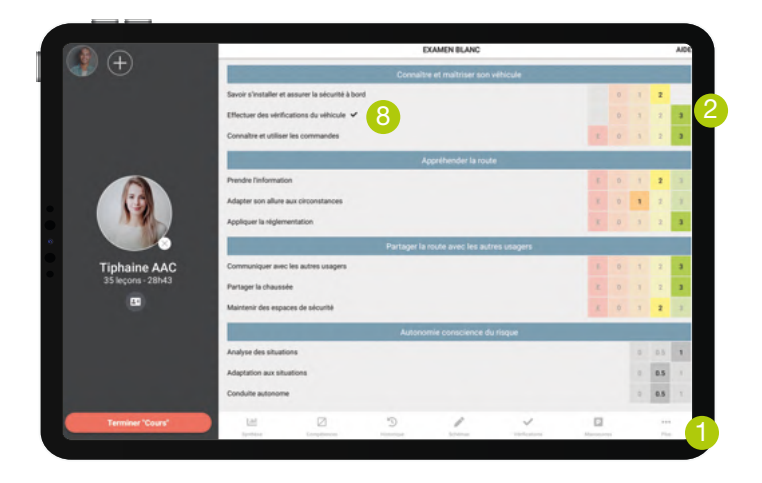

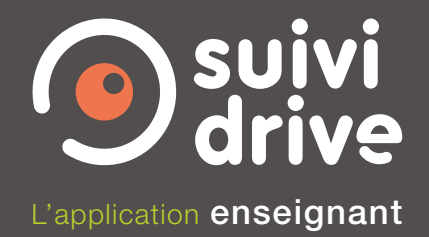

- 4 Un champ Observation vous permet de noter des commentaires.
- **5** Le bouton Valider enregistre l'examen blanc. Vous retrouvez son résultat dans l'historique de la leçon.
- 6 Le bouton Annuler réinitialise l'examen blanc en cours : il remet toutes les cases à zéro.
- 7 Le bouton Examen non mené à son terme donne la possibilité de noter la raison de cet abandon.
- 8 Un clic sur le symbole  $\checkmark$  sur la ligne «Effectuer des vérifications du véhicule» permet d'ouvrir l'écran des vérifications. Vous pouvez alors, pendant l'examen blanc, poser les 3 questions de vérifications à votre apprenant. La note obtenue est automatiquement reportée dans le tableau de l'examen blanc.

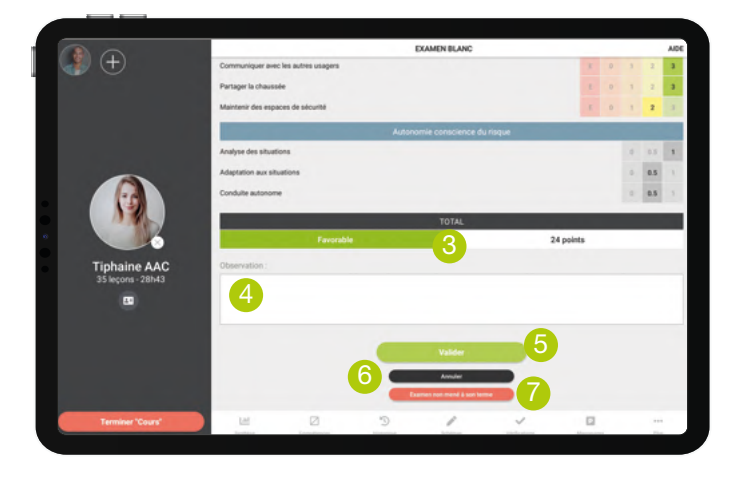

Pour réaliser un examen blanc, vous devez avoir au préalable commencé une lecon.

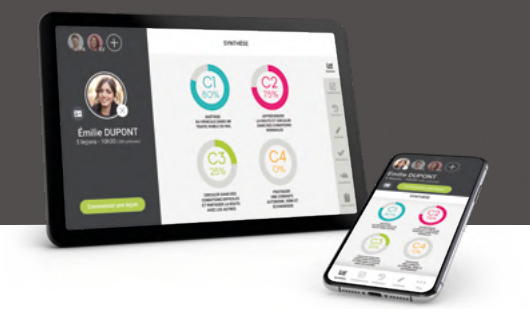

#### Réaliser un examen blanc moto ou groupe lourd ou BE en circulation

pour les apprenants en formation Moto ou groupe lourd ou BE.

#### 1 Dans la barre de menu, vous accédez à l'Examen blanc.

*Lorsque l'écran de la tablette ou du smartphone est en position verticale (ou portait), il est nécessaire de cliquer sur Plus situé dans la barre de menu pour accéder à cette fonctionnalité.* 

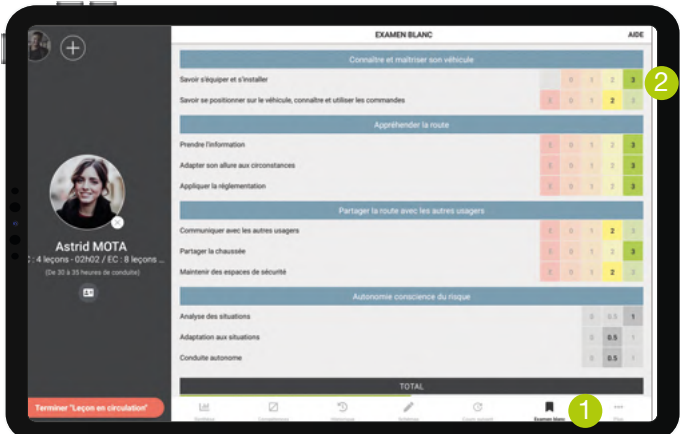

Un examen blanc peut être effectué pour mettre un apprenant en conditions d'examen et évaluer son niveau avant de le présenter à l'épreuve pratique.

Le tableau présenté est identique à celui qui sera rempli le jour de l'examen.

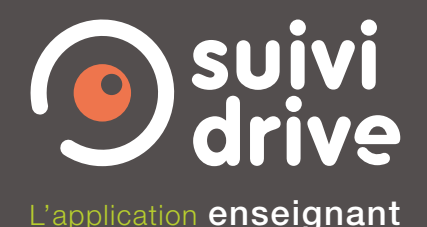

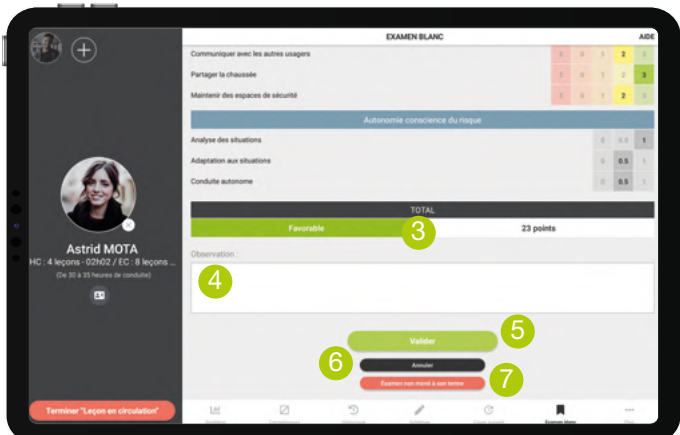

- <sup>2</sup> En cochant les cases à droite de chaque item,
- 3 le nombre de points obtenu est automatiquement calculé et affiché en bas de l'écran. La mention Favorable ou Défavorable s'affiche elle aussi de façon automatique en fonction des cases cochées dans le tableau.
- 4 Un champ Observation vous permet de noter des commentaires.
- 5 Le bouton Valider enregistre l'examen blanc. Vous retrouvez son résultat dans l'historique de la leçon.
- 6 Le bouton Annuler réinitialise l'examen blanc en cours : il remet toutes les cases à zéro.
- 7 Le bouton Examen non mené à son terme donne la possibilité de noter la raison de cet abandon.

Pour enregistrer un examen blanc, vous devez avoir au préalable commencé une leçon.

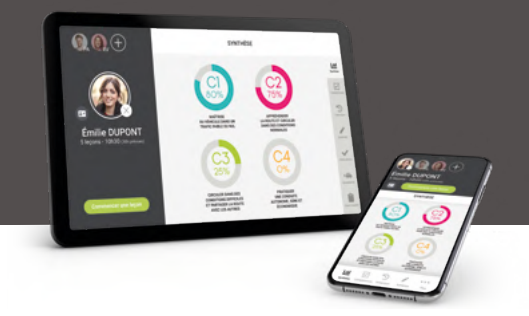

#### Réaliser un examen blanc moto hors circulation pour les apprenants en formation Moto

1 Pour les apprenants en formation moto, dans la barre de menu, en cliquant sur Plus, vous accédez à l'Examen blanc hors circulation : l'épreuve du plateau.

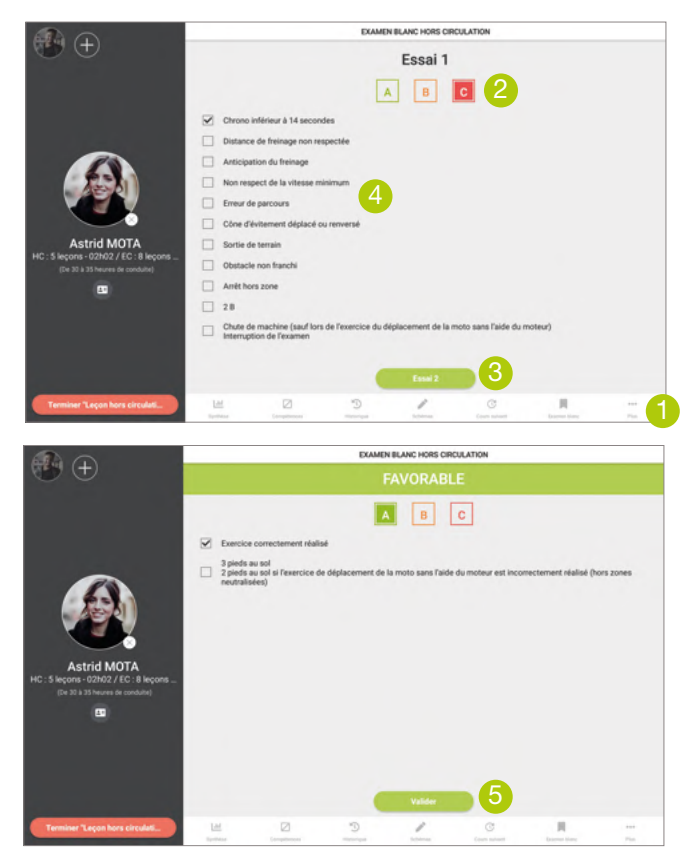

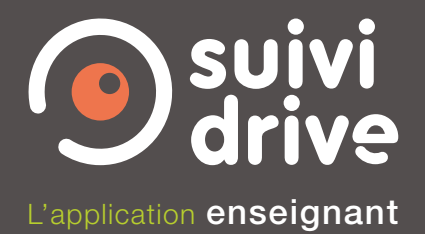

Un 1<sup>er</sup> essai est proposé.

- 2 En fonction de la note sélectionnée, A, B ou C : le résultat favorable s'affiche si vous avez coché A ou B,
- 3) un 2<sup>e</sup> essai est proposé si la note C a été sélectionnée,
- 4 la liste des raisons de cette note s'affiche. Vous pouvez cocher la case précisant la cause de l'échec ou de la réussite si vous le souhaitez. Il n'est pas obligatoire de remplir cette information.
- 5 En cas de notation A ou B, un bandeau Favorable apparaît ainsi que le bouton Valider en bas d'écran. En cas de notation C au 2<sup>e</sup> essai, un bandeau Défavorable apparaît ainsi que le bouton Valider en bas d'écran. Le bouton Valider enregistre l'examen blanc. Vous retrouvez son résultat dans l'historique de la leçon.

Il est possible de réaliser plusieurs examens blancs lors d'une même leçon de conduite.

L'ensemble de ces examens sera affiché dans le détail de la leçon. Le résultat du dernier examen blanc apparaîtra sur l'écran général de l'historique.

Pour réaliser un examen blanc, vous devez avoir au préalable commencé une leçon.

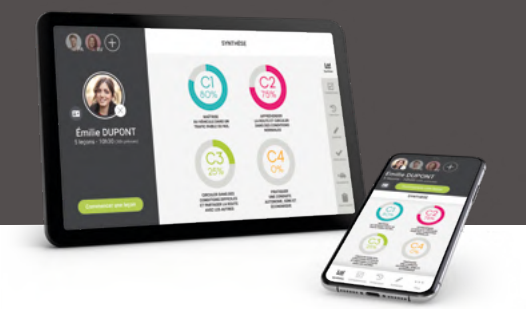

#### Réaliser un **examen blanc** groupe lourd ou BE hors circulation

pour les apprenants en formation groupe lourd ou BE.

#### 1 Dans la barre de menu, vous accédez à l'Examen blanc.

*Lorsque l'écran de la tablette ou du smartphone est en position verticale (ou portait), il est nécessaire de cliquer sur Plus situé dans la barre de menu pour accéder à cette fonctionnalité.* 

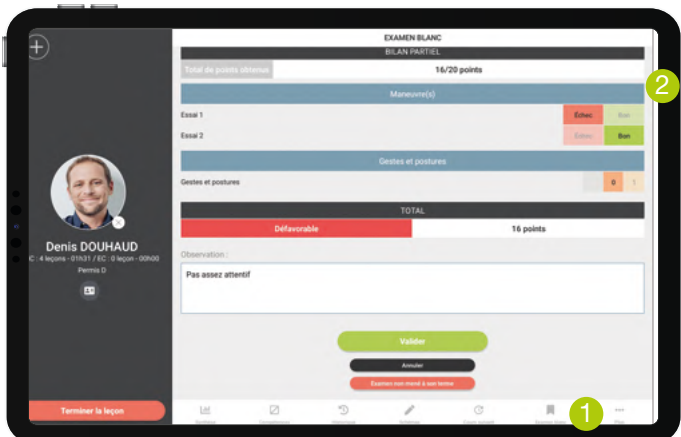

Un examen blanc peut être effectué pour mettre un apprenant en conditions d'examen et évaluer son niveau avant de le présenter à l'épreuve pratique.

Le tableau présenté est identique à celui qui sera rempli le jour de l'examen.

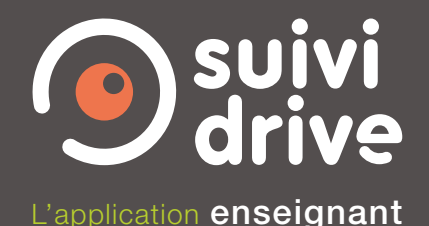

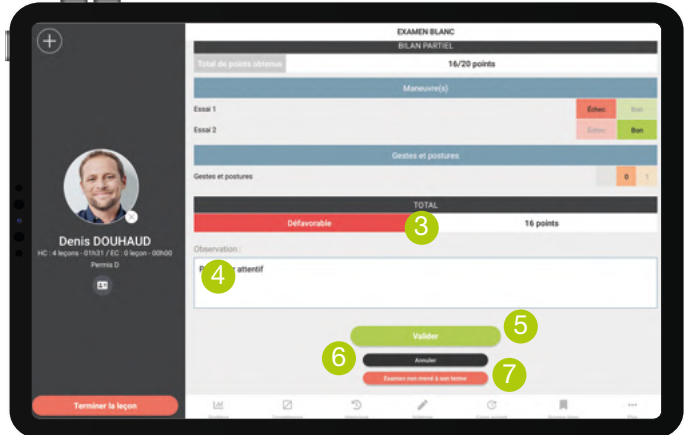

- <sup>2</sup> En cochant les cases à droite de chaque item,
- 3 le nombre de points obtenu est automatiquement calculé et affiché en bas de l'écran. La mention Favorable ou Défavorable s'affiche elle aussi de façon automatique en fonction des cases cochées dans le tableau.
- 4 Un champ Observation vous permet de noter des commentaires.
- 5 Le bouton Valider enregistre l'examen blanc. Vous retrouvez son résultat dans l'historique de la leçon.
- 6 Le bouton Annuler réinitialise l'examen blanc en cours : il remet toutes les cases à zéro.
- **7** Le bouton Examen non mené à son terme donne la possibilité de noter la raison de cet abandon.

Pour enregistrer un examen blanc, vous devez avoir au préalable commencé une leçon.

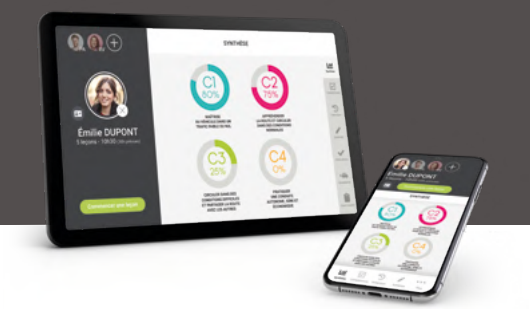

# Écrire un commentaire

1 Dans la barre de menu, en cliquant sur Plus, vous accédez à Commentaire.

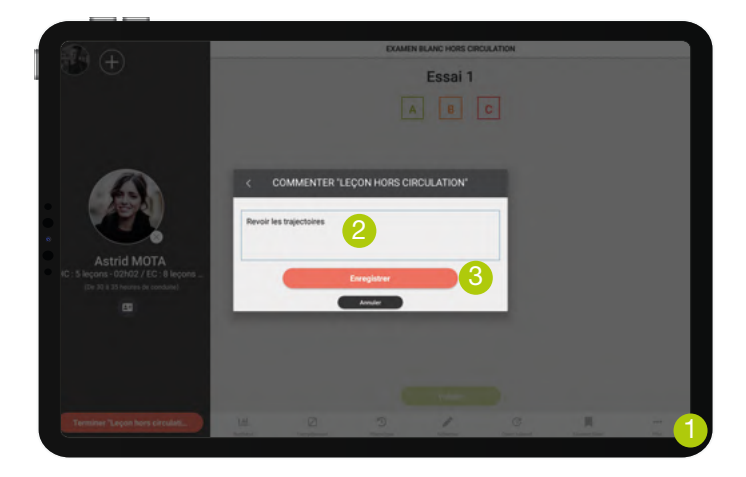

2 Vous pouvez entrer le texte de votre choix,

3 et l'enregistrer en cliquant sur le bouton Enregistrer.

Il apparaîtra dans l'historique de la leçon et sur Center.

Si vous avez choisi, dans les options Center, que ces commentaires soient visibles des apprenants, ils apparaîtront dans le Livret drive de l'apprenant.

Pour enregistrer un commentaire, vous devez avoir au préalable commencé une leçon.

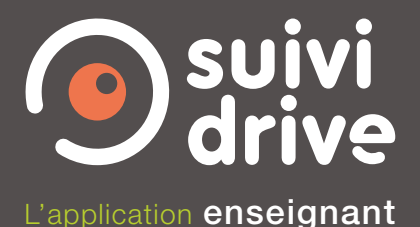

#### Terminer une leçon

<sup>1</sup> Pour terminer une lecon, cliquez sur le bouton rouge sous le nom de l'apprenant.

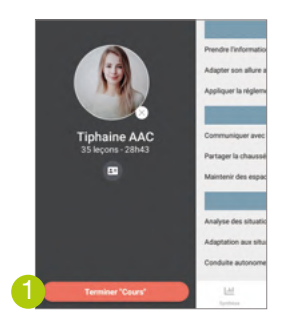

Si la lecon que vous terminez est un rendez-vous préalable, ou bien un rendez-vous pédagogique théorique ou pratique :

2 des champs vous sont proposés pour noter le bilan des rendez-vous : les situations de conduite rencontrées, les thèmes traités ou bien les points à revoir.

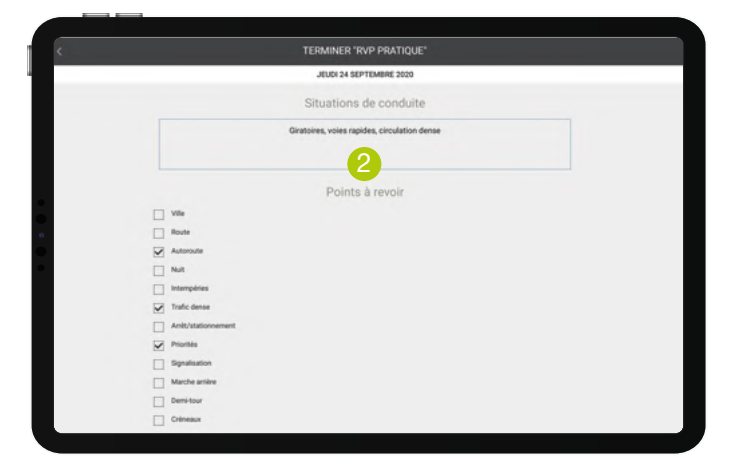

Vous pouvez remplir ces champs si vous le souhaitez mais ils ne sont pas obligatoires. Les informations remplies apparaîtront dans l'historique de la leçon et dans Center.

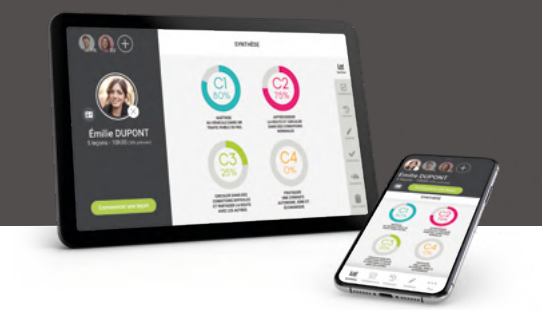

#### **Terminer** une leçon (suite)

Quel que soit le type de lecon que vous terminez, vous pourrez :

1 modifier l'horaire de début et choisir l'horaire de fin de la leçon, définir les apprenants pour lesquels vous souhaitez terminer la lecon.

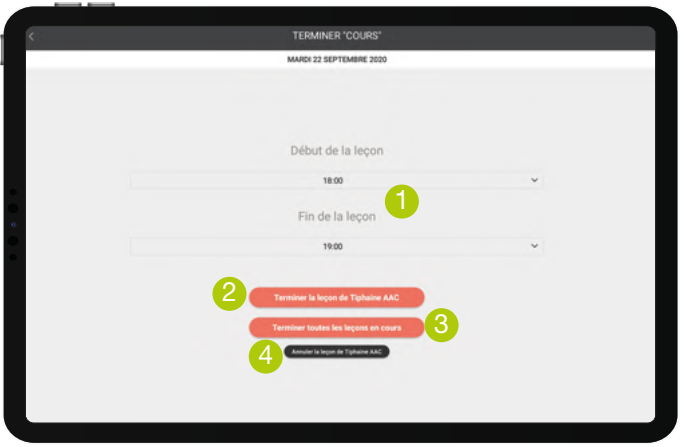

Lorsqu'une seule leçon a été commencée, un seul bouton rouge est affiché. Il permet de terminer la leçon de l'apprenant.

Lorsque plusieurs leçons ont été commencées, vous pouvez :

- 2 soit terminer uniquement la leçon de l'apprenant dont vous visualisez la fiche. Dans ce cas, les autres lecons resteront en cours. Vous pourrez les terminer plus tard ;
- 3 soit terminer la leçon de l'ensemble des apprenants.
- 4 Le bouton Annuler supprime la ou les lecons en cours. En cliquant sur ce bouton vous perdrez les données enregistrées pendant la ou les leçons.

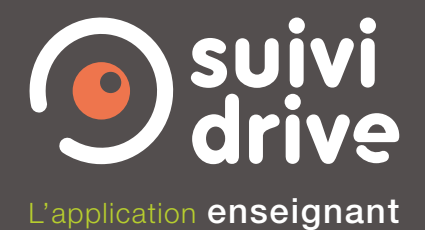

En terminant une leçon, un écran vous permet :

- $\bigcirc$  de noter un commentaire de leçon,
- 2 de faire signer l'apprenant.
- <sup>3</sup> Le bouton Valider enregistre la leçon et l'ajoute à la liste des leçons réalisées.

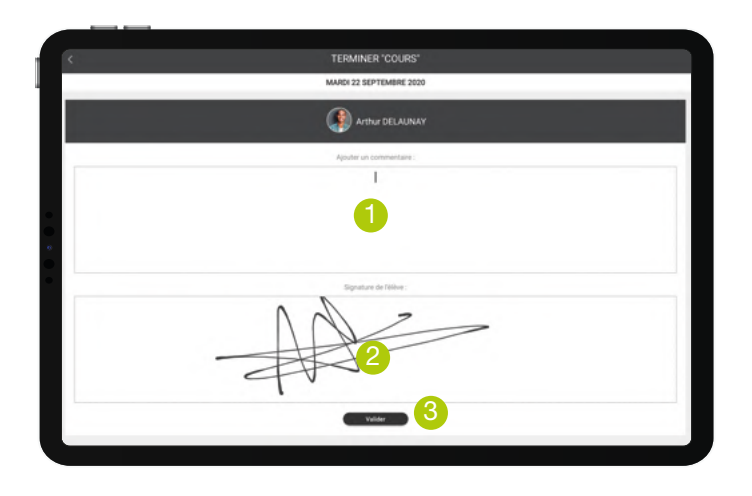

Une fois la fin de la leçon validée, la fiche apprenant se ferme automatiquement. Si aucune autre fiche apprenant n'est ouverte, vous êtes redirigé vers la liste des apprenants.

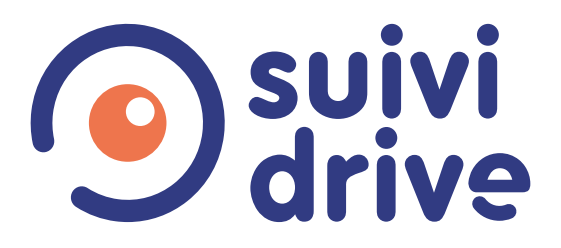

Pour toute question sur Suivi Drive contactez votre conseiller.

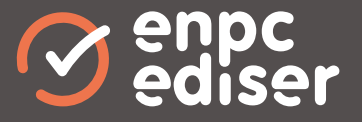